## **Instructivo para pagar por webpay**

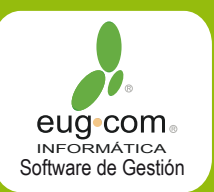

- 1.- Ingresa a www.webpay.cl
- 2.- Busca el establecimiento EUG COM LIMITADA (Santiago) y selecciónalo.

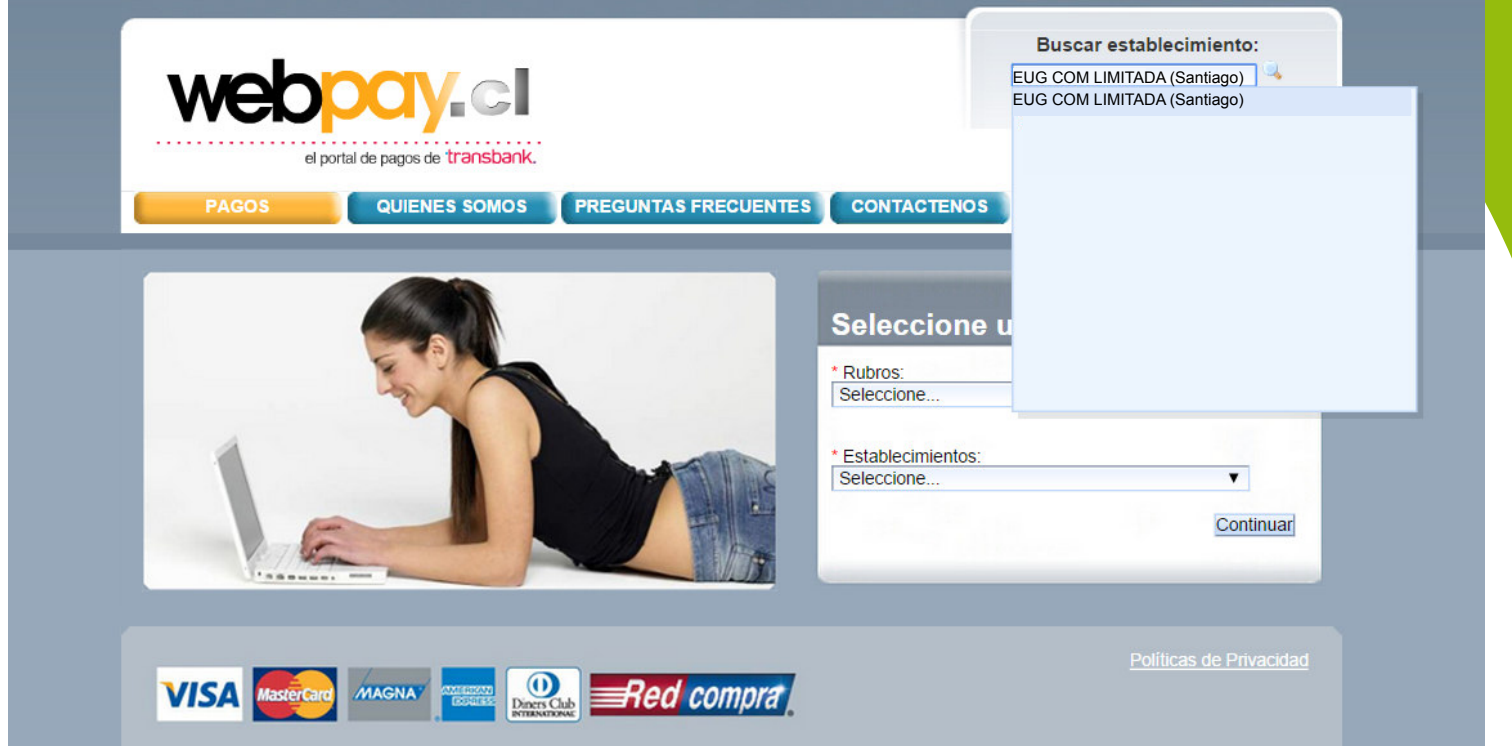

3.-

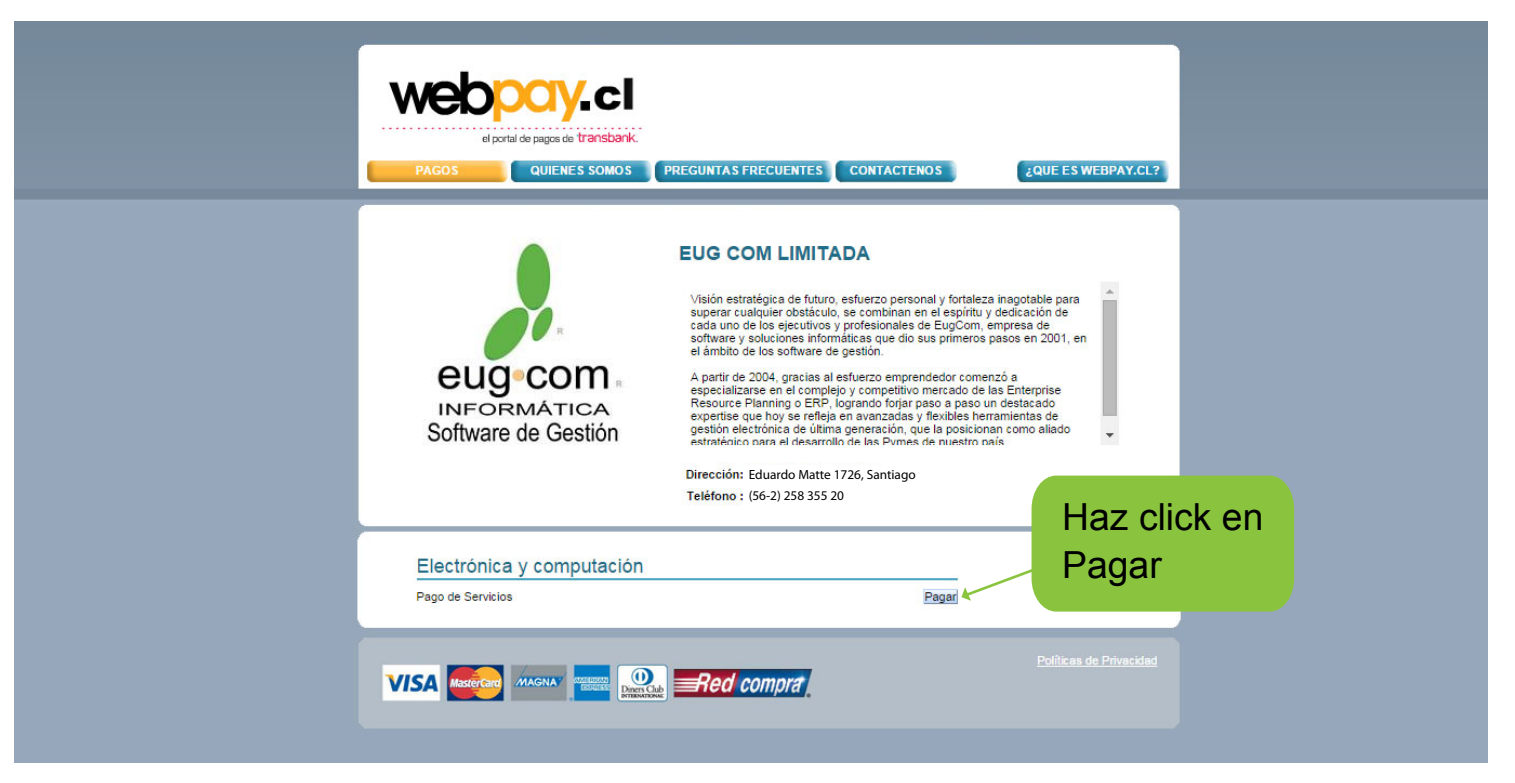

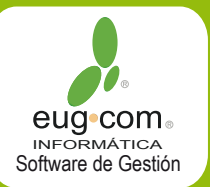

4.- Ingresa tus datos en los campos habilitados:

En identificación de pago la glosa es la siguiente:

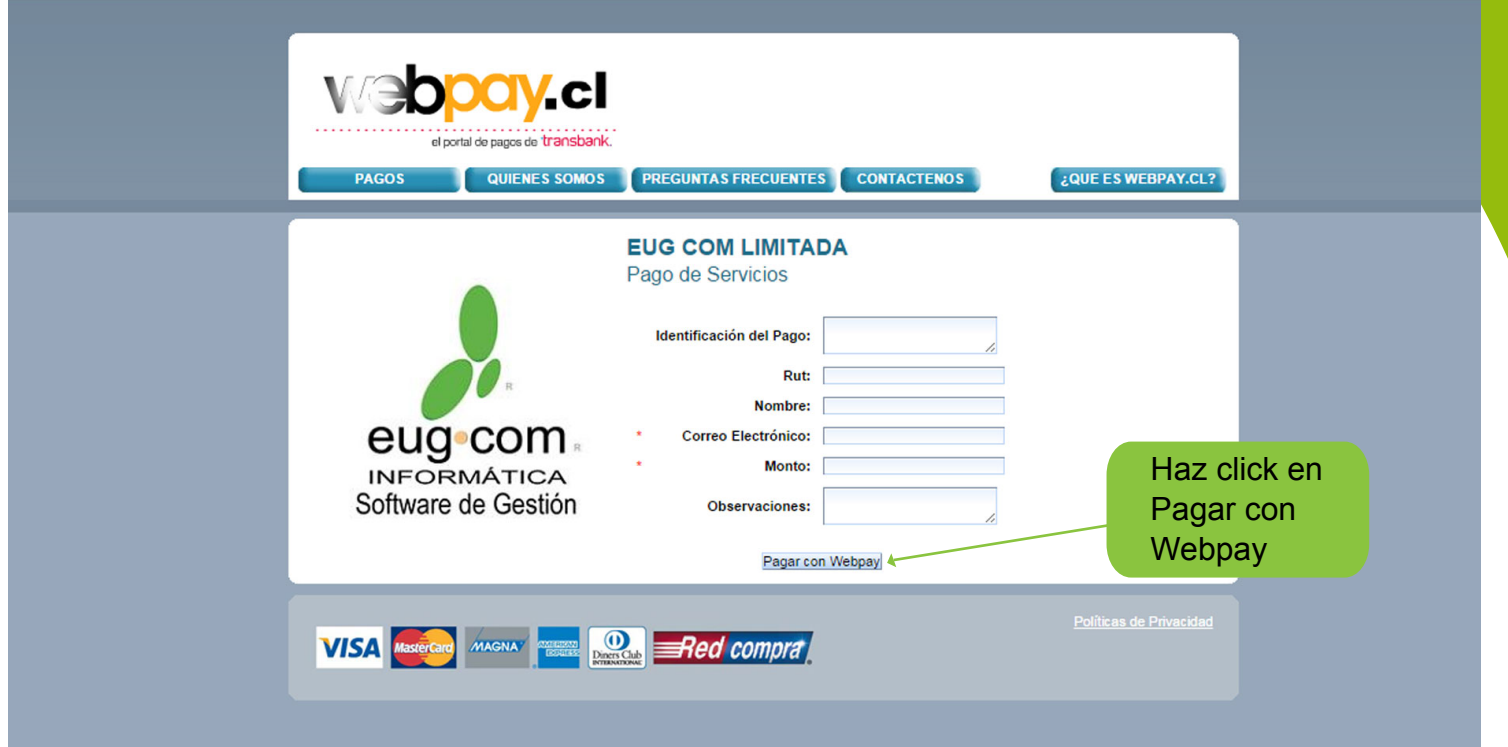

5.-

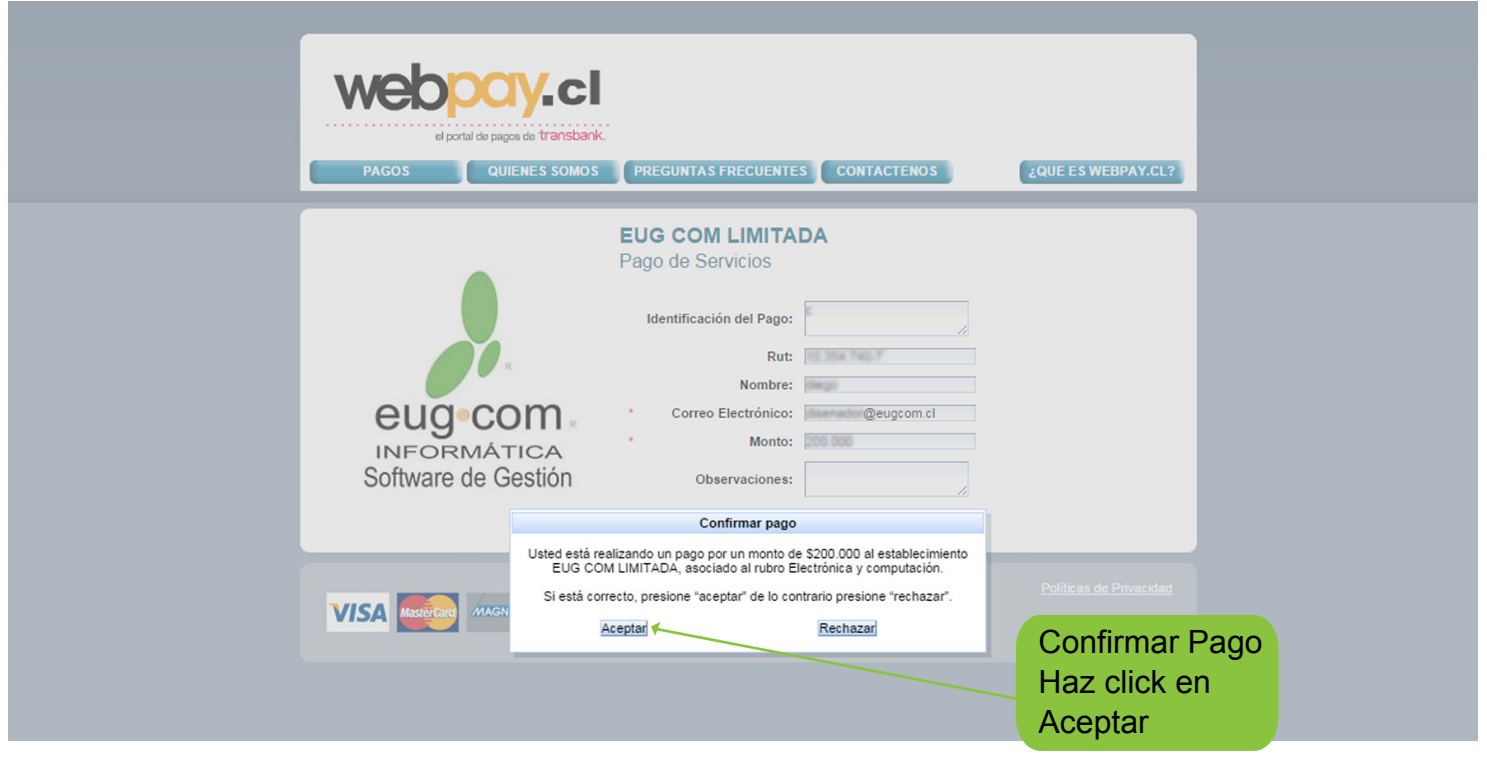

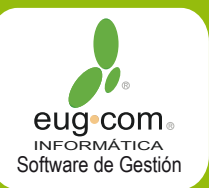

6.- Selecciona el modo de pago con que vas a cancelar e ingresa los datos.

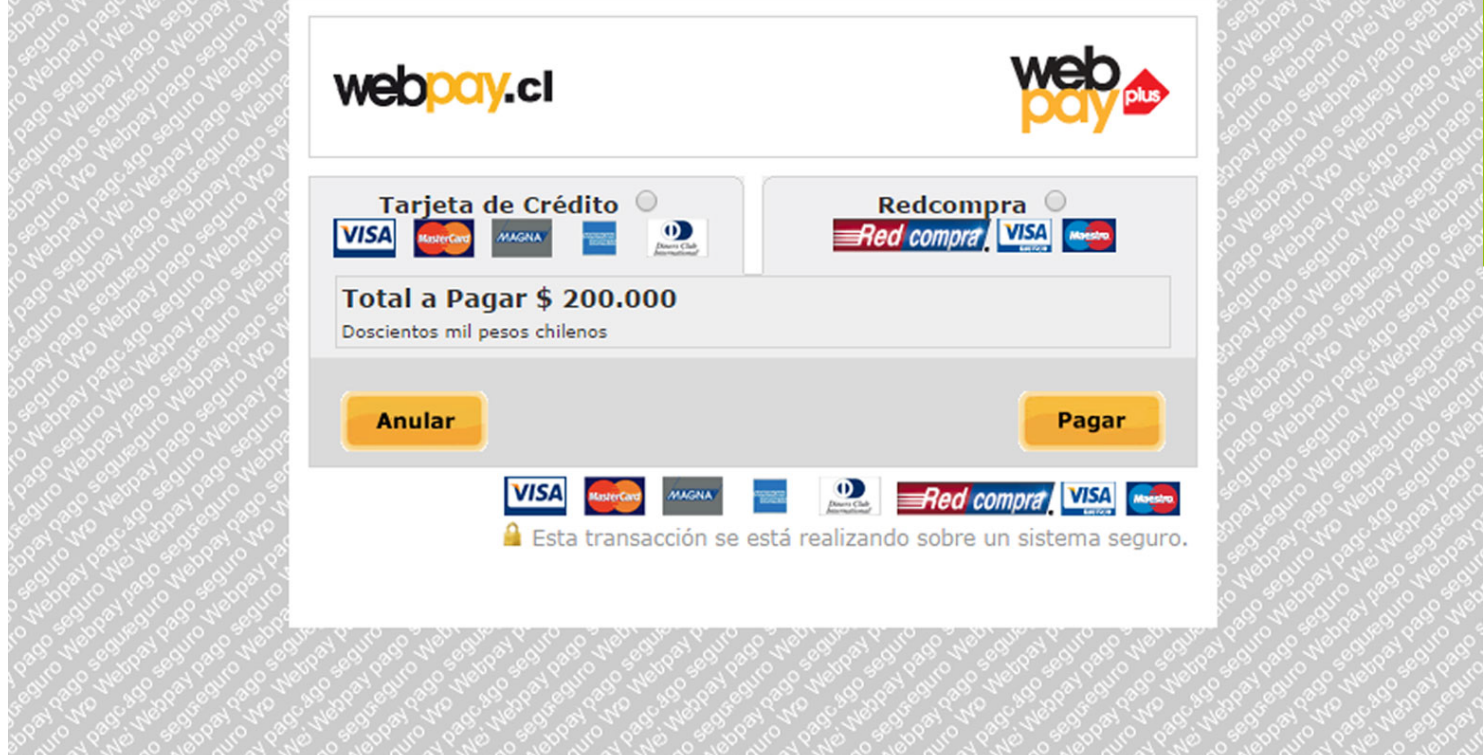

7.- Elección del número de cuotas si fuere el caso:

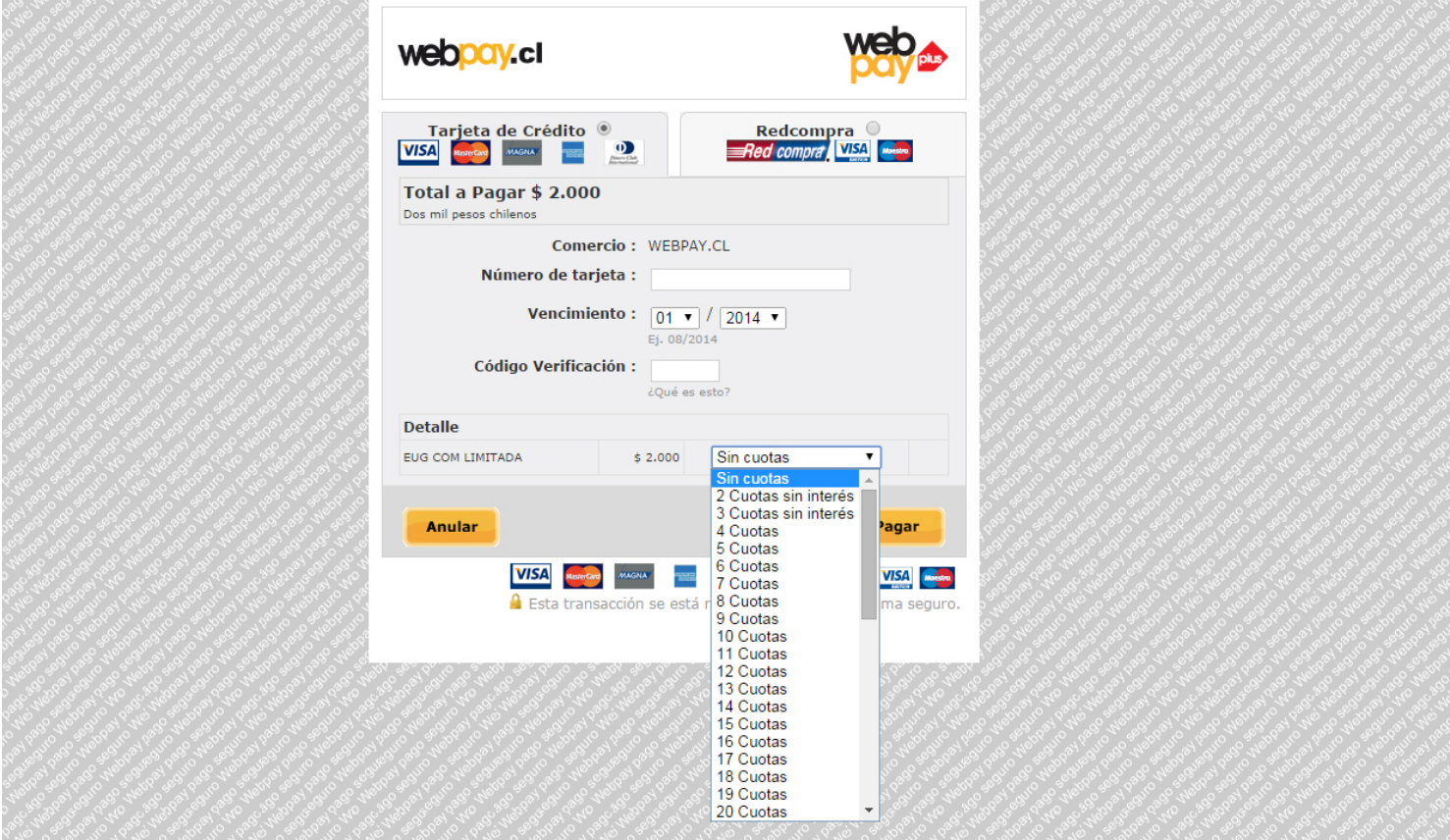

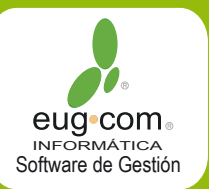

Una vez realizado el pago enviar comprobante a:

## pagos@eugcom.cl

## informatioa Software de Gestión

## **Informática Eugcom Desde 2001 en el Mercado**

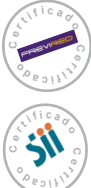

**Software Remuneraciones Certificado por Previred** 

**Certificado por SII** 

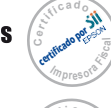

**Para Impresora Fiscal e**  $\frac{1}{2}$  **c i c d o c** Software Factura Electrónica

> $\frac{1}{2}$  **b**  $\frac{1}{2}$  **i**  $\frac{1}{2}$ **o**

**Software Punto de Venta Certificado por Samsung Para Impresora Fiscal** 

**Software Punto de Venta** 

**Certificado por Epson** 

**Software de Restaurant Certificado por IBM Para Impresora Fiscal** 

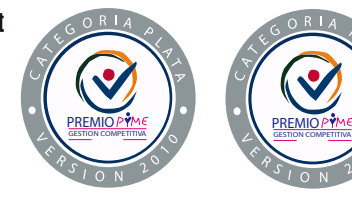

**www.eugcom.cl / e-mail: info@eugcom.cl Ventas: (56-2) 258 355 20 (56-2) 250 463 22 (56-2) 250 256 56**

 **<sup>e</sup> <sup>r</sup> <sup>t</sup> <sup>i</sup> <sup>f</sup> <sup>i</sup> <sup>c</sup> <sup>a</sup> <sup>d</sup> <sup>o</sup> <sup>C</sup>**  $\overline{a_{b_0+1}}$